# **音声入り講演動画作成手順**

### **Windows(PowerPoint・2010/2013/2016) ご利用の方**

## **録音を開始する前にご確認ください**

**PowerPointファイルの拡張子が「.pptx」になっていることを必ずご確認ください。**

**「.ppt」で保存されている場合、「.pptx」で再保存をしてから、録音作業を開始してください。**

**万が一、「.ppt」など他拡張子のままで録音作業を開始してしまうと、録音した音声が消え てしまい、再度録音作業を実施しなければならない可能性があります。充分にご注意の上、 ご発表データの作成をお願いいたします。**

 $\checkmark$ 

ファイルの種類(T): PowerPoint プレゼンテーション(\*.pptx)

- **1.講演に使用するパワーポイントを開きます。**
- **2.画面上部の「スライドショー」を選択し、「スライドショーの記録」→「先頭から録音を開始…」をクリックします。**

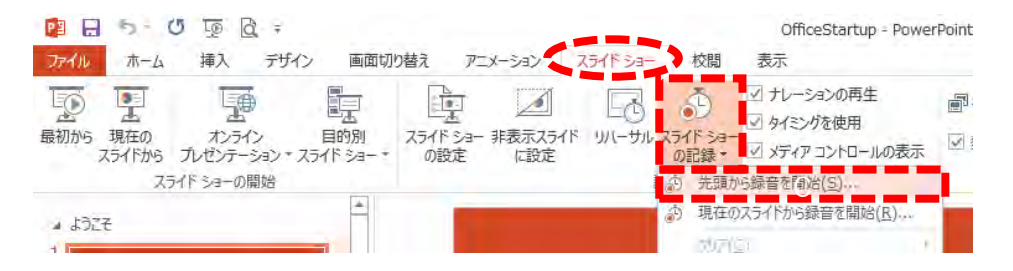

**3.「スライドとアニメーションのタイミング」と「ナレーション、インク、レーザーポインター」にチェックをし、 準備が整い次第「記録の開始」をクリックすると、すぐに録音が開始されます。**

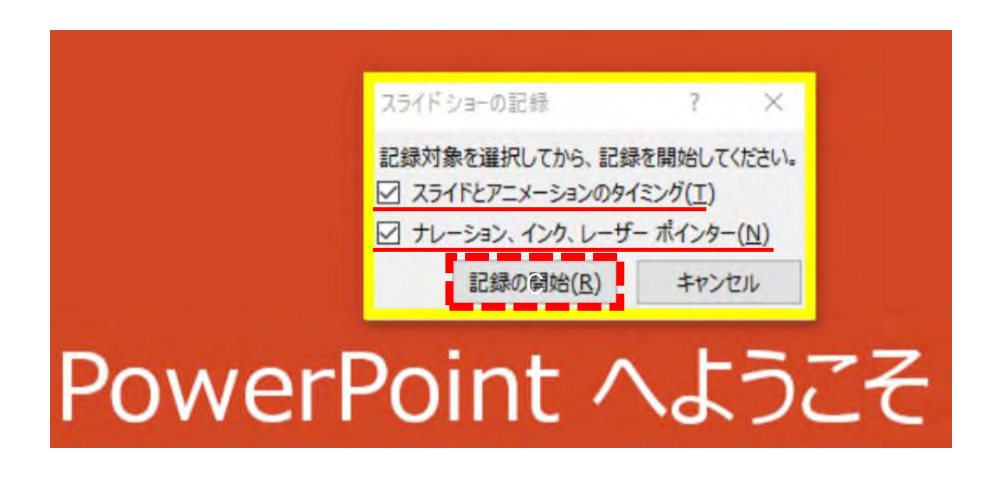

**4.録音中はスライド左上に「記録中」と表記されます。**

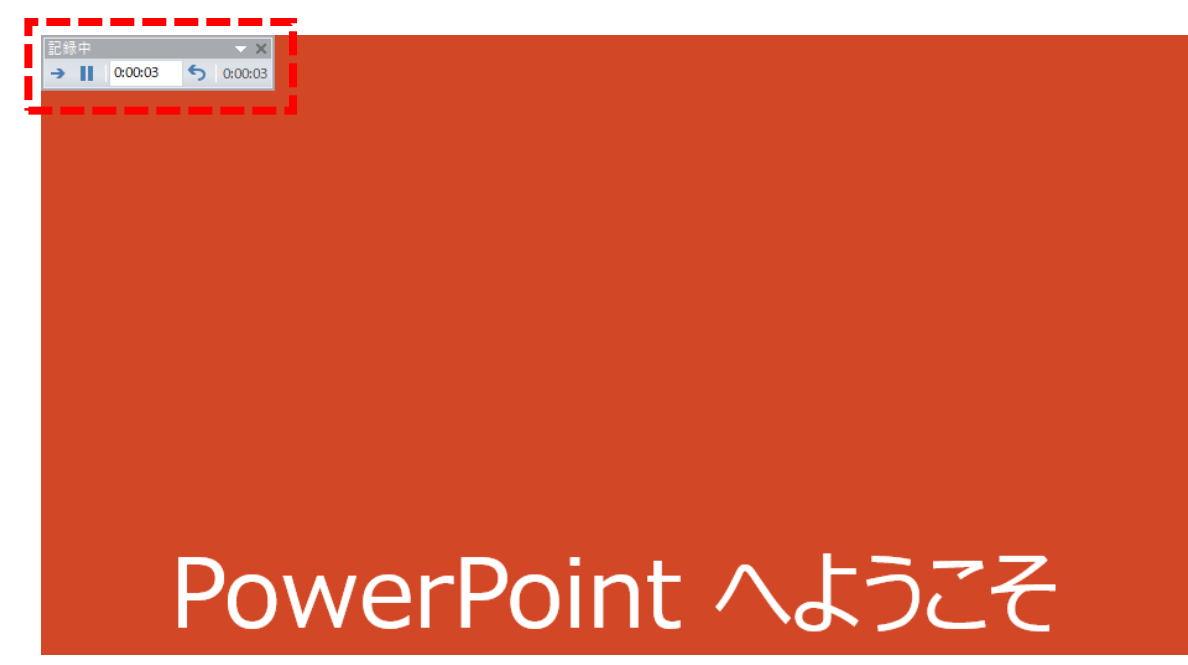

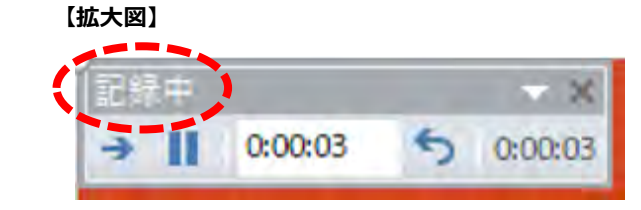

- **5.録音スタートに際して**
	- **●マウスカーソルは記録されません。 【Ctrl+L】を押して、【レーザーポインターモード】をご使用ください。**
	- **●動画のクリック操作は一部出来ない可能性もございます。事前にご確認ください。**
	- **●本番前にテストを実施し、確認していただくことを推奨いたします。**

**6.記録したデータを確認するには画面上部にある「表示」を選択し「スライド一覧」をクリックすると、 各スライドの録音時間が確認できます。 「名前を付けて保存」より任意の場所に保存後、一旦画面を閉じてください。 その後、再度保存したデータを開き、きちんとデータが保存されているか内容を確認してください。**

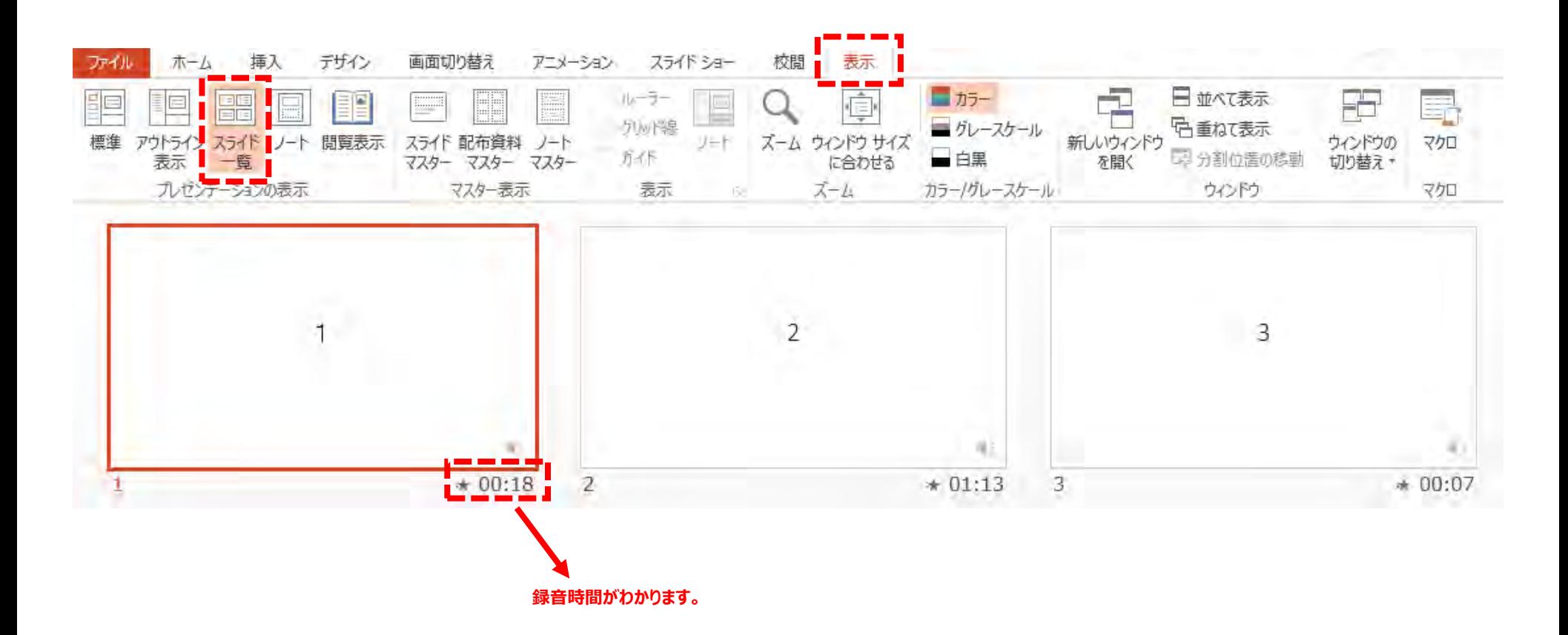

**7.動画への変換作業。**

**「エクスポート」→「ビデオの作成」選択後、赤枠内の通りに設定後、「ビデオの作成」をクリックしてください。**

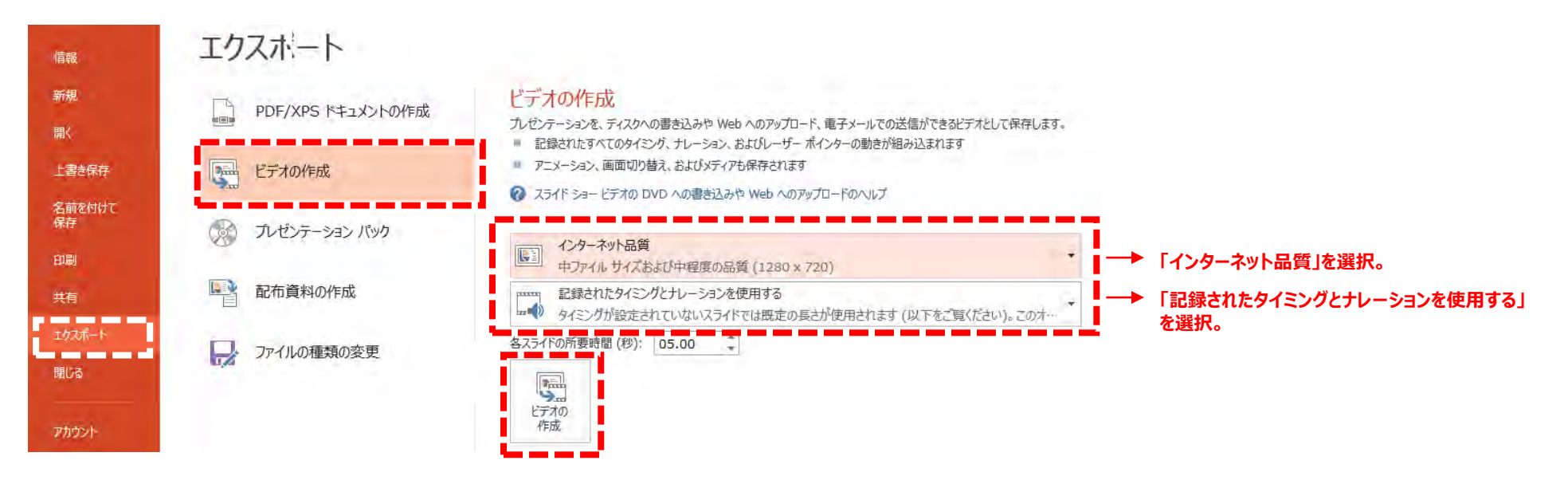

**8.「ビデオの作成」をクリック後、ファイルを任意の場所に保存します。 ファイル名は「演題番号\_名前\_日付」としてください。(例:1-1-S1\_血液太郎\_0911)**

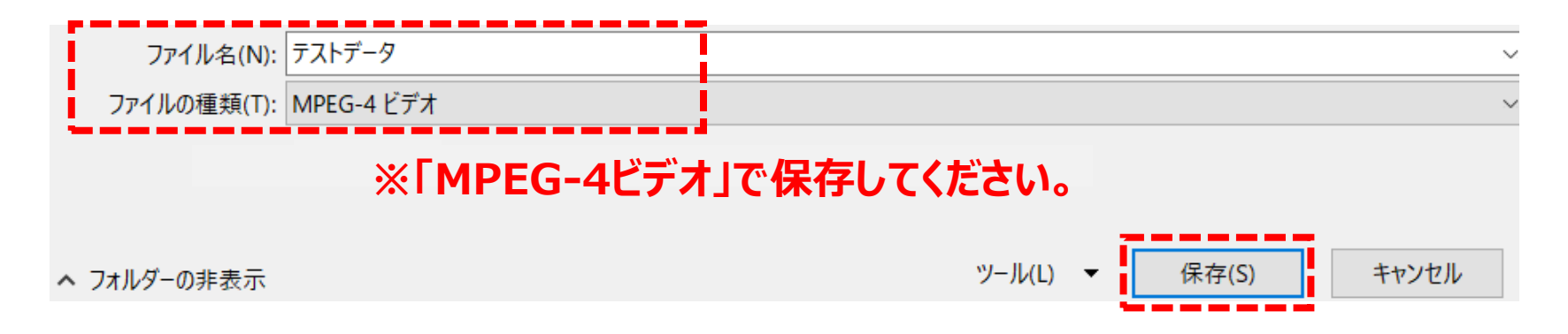

**9.「保存」をクリックすると画面下部にバーが表示されますので、終了するまでお待ちください。**

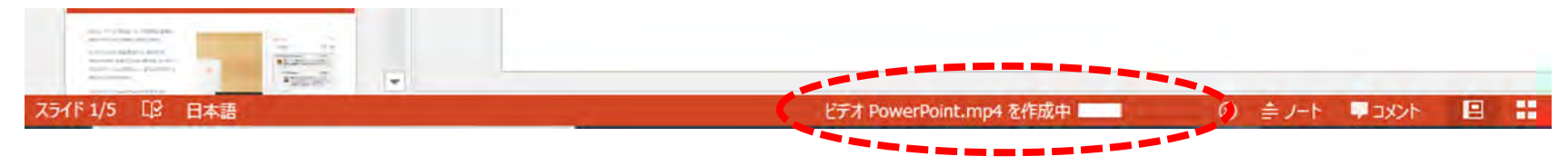

**・完成した録音データは音声やスライドのタイミングに問題がないか必ずご確認ください。 ・mp4への変換にはある程度お時間がかかります。 ・本番前にテストを実施し、確認していただくことを推奨いたします。**